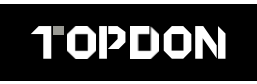

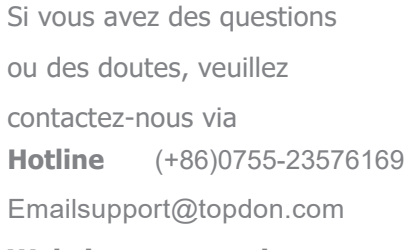

**Websitewww.topdon.com Facebook** 

@TopdonOfficial

**Twitter@TopdonOfficial** 

MADE IN CHINA

# **TOPDON**

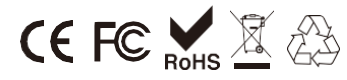

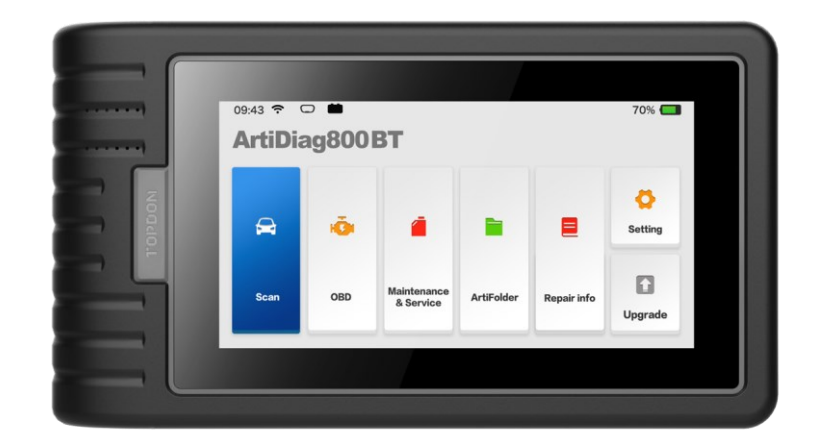

# **ArtiDiag800 BT**

**Outil de diagnostic professionnel** MANUEL DE L'UTILISATEUR

### Contenu

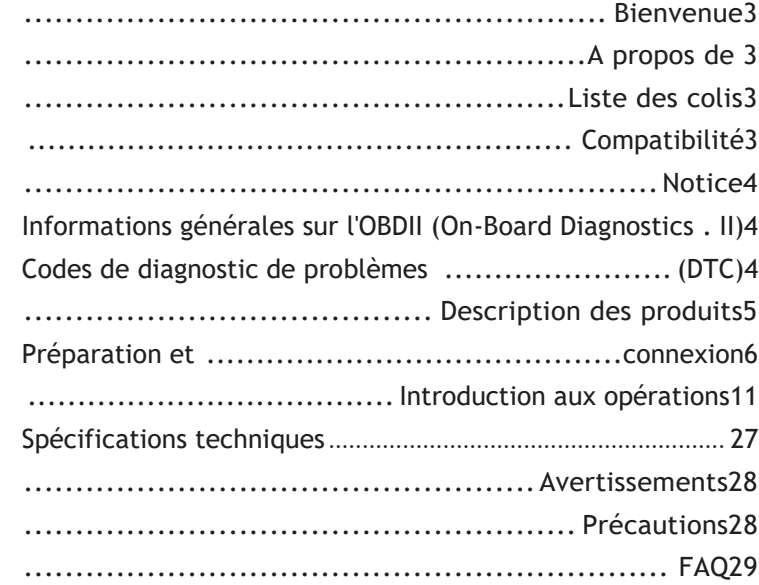

### **Bienvenue sur**

Nous vous remercions d'avoir acheté l'outil de diagnostic automobile ArtiDiag800 BT de TOPDON. Veuillez lire patiemment et comprendre ce manuel d'utilisation avant d'utili produit.

## <span id="page-2-0"></span>**À propos de**

TOPDON ArtiDiag800 BT est conçu pour les techniciens. Ce scanner Android de 5,99 pouces, de type tablette, offre des fonctionnalités de haute qualité et un flux de travail facile pour résoudre les problèmes de diagnostic courants et complexes de la plupart des véhicules modernes dans le monde entier. Le dongle Bluetooth VCI a été inclus, permettant des diagnostics sans fil pour une efficacité optimale.

### <span id="page-2-1"></span>**Liste des**

### **paquets**

- ArtiDiag800 BT
- Dongle Bluetooth VCI (préinstallé dans l'unité)
- Câble de chargement
- Adaptateur de charge
- Enveloppe du mot de passe
- Manuel de l'utilisateur

## <span id="page-2-2"></span>**Compatibilité**

TOPDON ArtiDiag800 BT est compatible avec les protocoles suivants :

- KWP2000
- ISO9141
- J1850 VPW
- J1850 PWM
- CAN (Controller Area Network)
- Et plus encore

**FR**

## <span id="page-3-0"></span>**Avis**

ArtiDiag800 BT peut se réinitialiser automatiquement lorsqu'il est perturbé par une forte électricité statique. IL S'AGIT D'UNE RÉACTION NORMALE. Ce manuel de produit est susceptible d'être modifié sans préavis écrit. Lisez attentivement les instructions et utilisez correctement l'appareil avant de le faire fonctionner. Le non-respect de cette consigne peut entraîner des dommages et/ou des blessures corporelles, ce qui annule la garantie du produit. \*Visite[z www.topdon.com/products/artidiag800BT p](http://www.topdon.com/products/artidiag800BT)our télécharger le manuel d'utilisation multilingue.

### <span id="page-3-1"></span>**Informations générales sur l'OBDII (On-Board Diagnostics II)**

Le système OBDII est conçu pour surveiller les systèmes de contrôle des émissions et les composants clés du moteur en effectuant des tests continus ou périodiques sur des composants spécifiques et sur les conditions du véhicule, ce qui permet d'obtenir trois informations précieuses :

- Si le témoin de dysfonctionnement (MIL) est commandé "on" ou "off" ;
- Les éventuels codes de diagnostic d'anomalie (DTC) qui sont enregistrés ;
- État du moniteur de préparation.

### <span id="page-3-2"></span>**Codes de diagnostic de problèmes (DTC)**

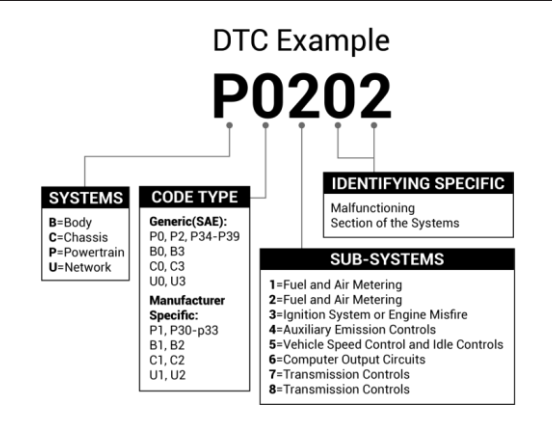

### **Description des**

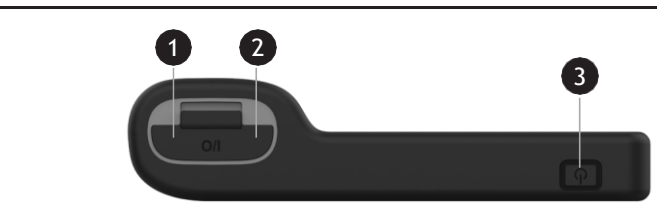

**FR**

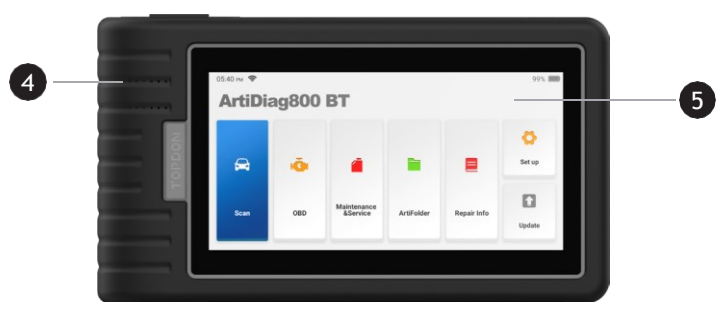

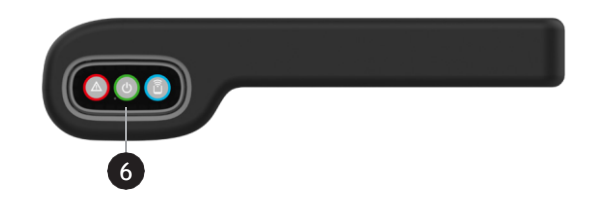

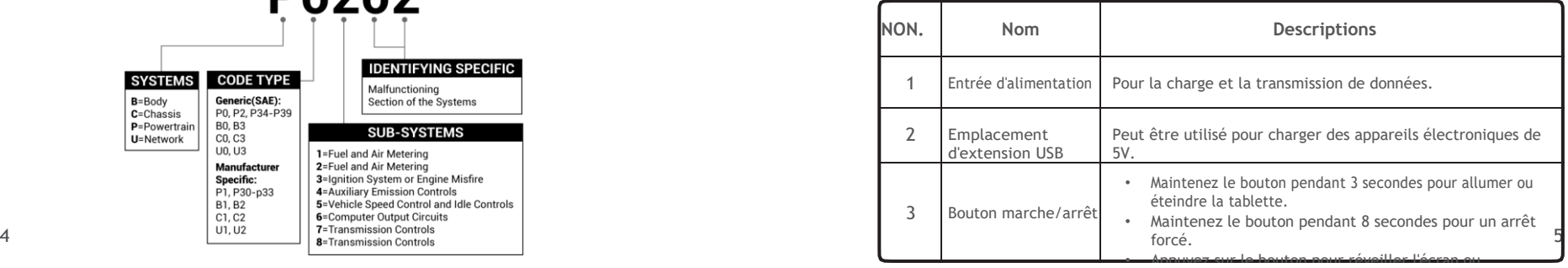

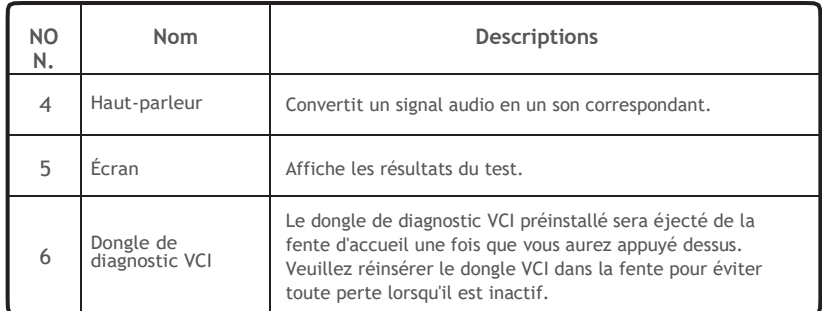

### <span id="page-4-0"></span>**Préparation et connexion**

1. Coupez le contact.

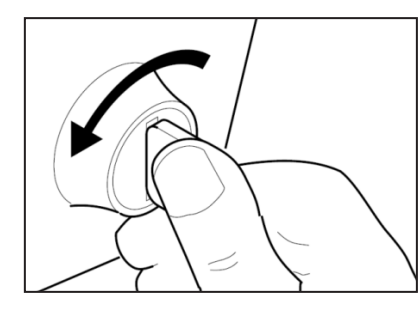

2. Localisez la prise DLC du véhicule.

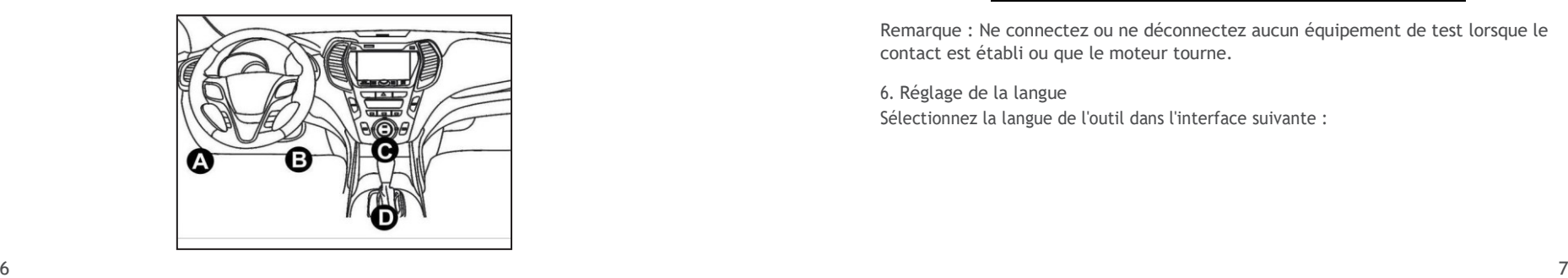

3. Branchez le TOPDON ArtiDiag800 BT Diagnostic VCI dongle dans la prise DLC du véhicule.

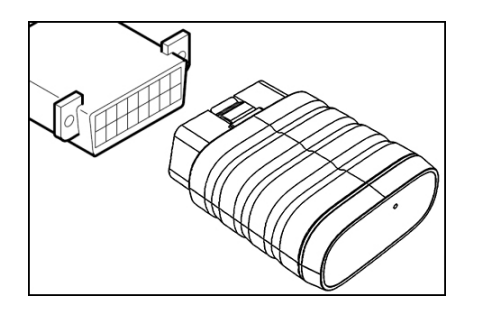

- 4. Mettez le contact. Le moteur peut être éteint ou en marche.
- 5. Maintenez le bouton d'alimentation pendant 3 secondes pour allumer la TOPDON ArtiDiag800 BT. La tablette commence à s'initialiser et entre dans l'interface suivante.

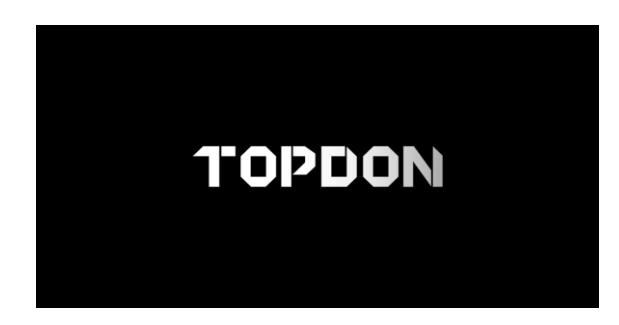

Remarque : Ne connectez ou ne déconnectez aucun équipement de test lorsque le contact est établi ou que le moteur tourne.

6. Réglage de la langue Sélectionnez la langue de l'outil dans l'interface suivante :

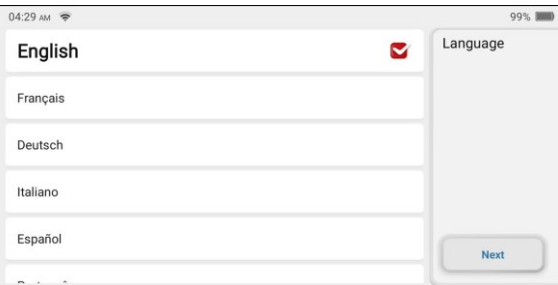

#### 7. Connecter le Wi-Fi

Le système recherche automatiquement tous les réseaux Wi-Fi disponibles. Vous pouvez choisir le Wi-Fi nécessaire.

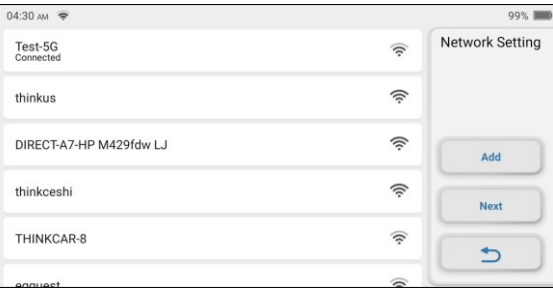

#### 8. Choisir le fuseau horaire

Choisissez le fuseau horaire dans lequel vous vous trouvez. Le système configurera automatiquement le

l'heure en fonction du fuseau horaire que vous avez sélectionné.

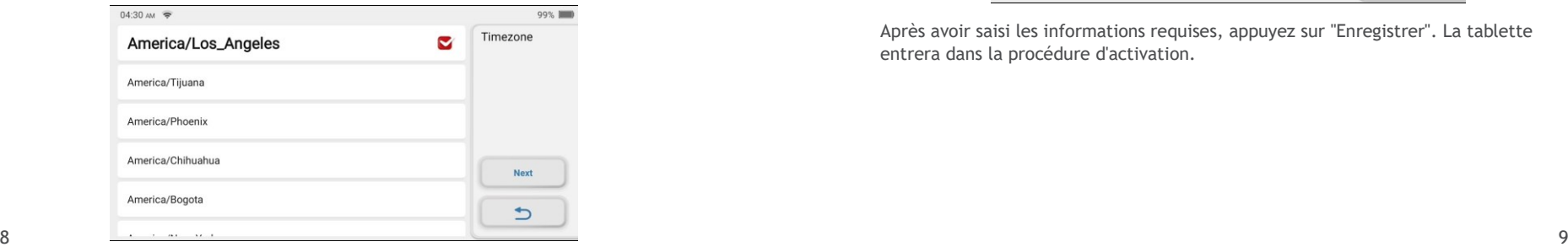

#### 9. Accord de l'utilisateur

Veuillez lire attentivement tous les termes et conditions de l'accord d'utilisation. Choisissez "Accepter les conditions ci-dessus".

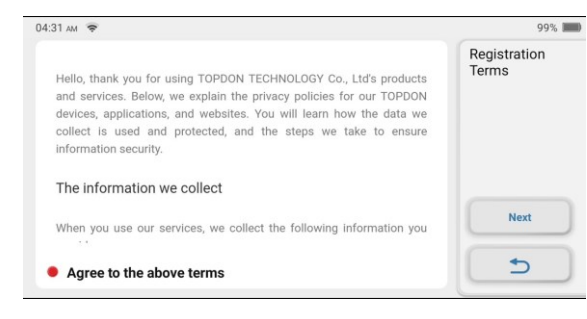

Appuyez sur "Suivant" pour enregistrer un compte.

#### 10. Créer un compte

Vous devez enregistrer un compte avec une adresse e-mail valide. Ou vous pouvez vous connecter directement en utilisant le compte disponible si vous en avez déjà un.

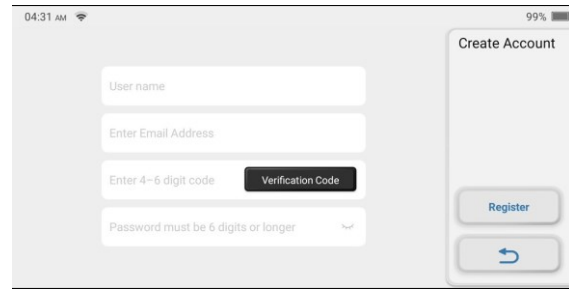

Après avoir saisi les informations requises, appuyez sur "Enregistrer". La tablette entrera dans la procédure d'activation.

<span id="page-6-0"></span>11. Activation **à l'opération (11. Activation à l'opération )**<br>Entrez le numéro de série et le code d'activation pour activer et lier le VCI de diagnostic. Entrez le numéro de série et le code d'activation pour activer et lier le VCI dongle. Le numéro de série et le code d'activation sont tous deux disponibles dans l'"Enveloppe du mot de passe".

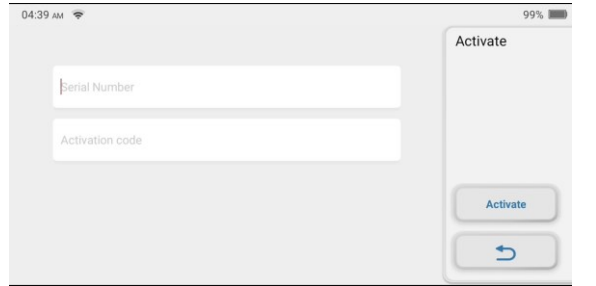

Vous devez d'abord activer la tablette avant d'exécuter toute fonction de diagnostic, sinon une fenêtre s'affichera indiquant "La fonction de diagnostic n'est pas encore disponible. Activez l'appareil avec votre compte maintenant". Et la procédure d'activation est nécessaire pour pouvoir mettre à jour le logiciel. Appuyez sur "Activer" pour terminer la procédure.

#### 12. Saisissez les informations sur l'entreprise

Saisissez les informations relatives à l'atelier de réparation qui figureront dans le rapport de diagnostic.

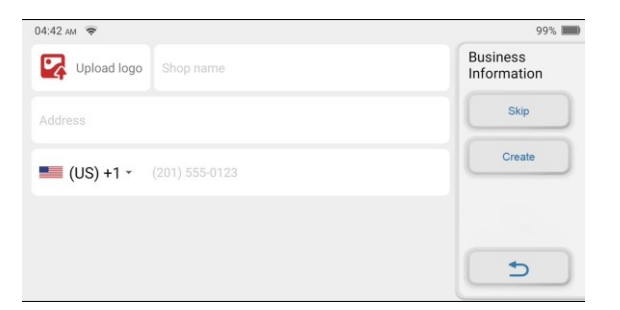

Appuyez sur "Créer" pour terminer la procédure. Le système passe automatiquement au menu d'accueil.

TOPDON ArtiDiag800 BT comporte 7 modules principaux, dont OBD, Scan, Maintenance & Service, ArtiFolder, Repair Info, Setup et Upgrade.

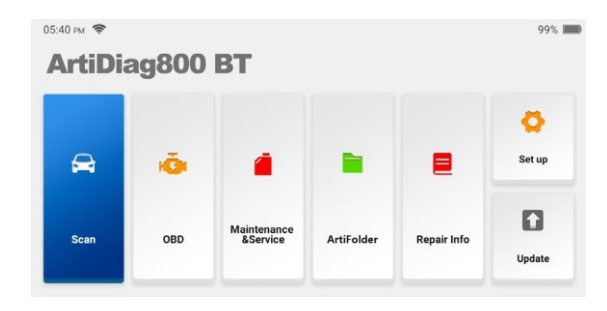

#### **1. Diagnostic**

TOPDON ArtiDiag800 BT prend en charge le diagnostic intelligent et le diagnostic manuel couvrant le diagnostic OBDII, le diagnostic complet du système pour la plupart des véhicules modernes dans le monde entier. Un rapport de diagnostic sera automatiquement généré après le diagnostic.

#### **1.1 Diagnostic intelligent**

Branchez le dongle sur le port DLC du véhicule, puis appuyez sur " Scan " dans l'interface principale. Appuyez sur " AUTOSEARCH " pour commencer à communiquer avec le dongle via Bluetooth.

Le système commencera automatiquement à scanner le NIV du véhicule après avoir établi une communication stable.

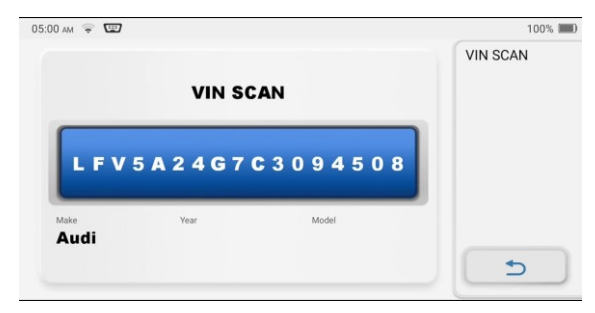

\*Note : Suivez les invites pour procéder si l'échec de la communication se produit.

#### **1.2 Diagnostic manuel**

Vous devez saisir manuellement les données VIN du véhicule si ArtiDiag800 BT ne parvient pas à accéder automatiquement aux données VIN du véhicule.

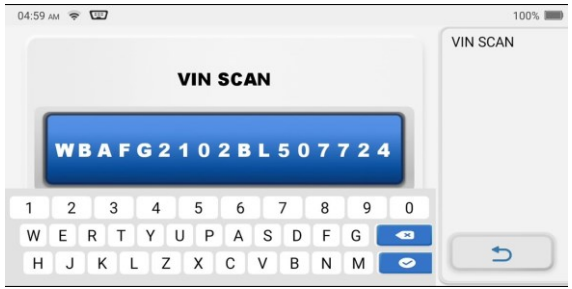

Après la lecture du VIN, l'écran suivant peut apparaître :

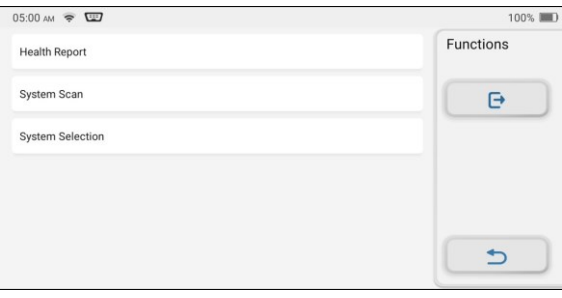

**1.3 Rapport sur la santé**

Cette fonction peut révéler rapidement l'état de santé du véhicule. Appuyez sur "Rapport de santé". Le système commencera à scanner les DTCs et affichera les résultats du test.

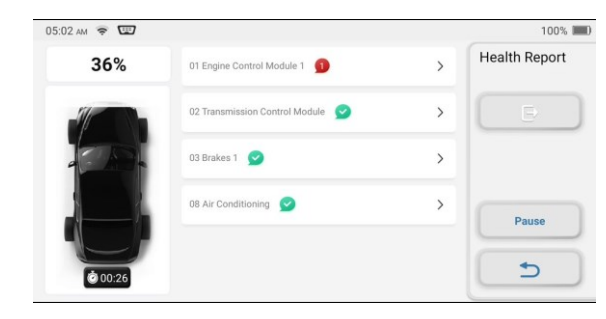

Le DTC s'affiche à l'écran en caractères rouges, avec une définition spécifique.

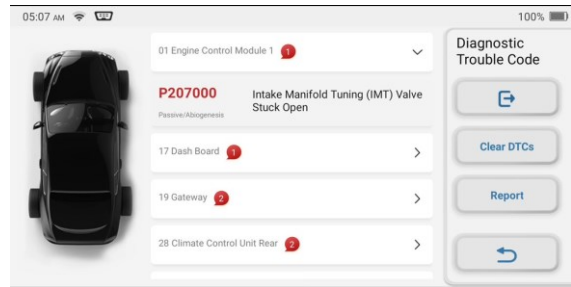

\*Note : Cette fonction ne sera disponible que si le logiciel de diagnostic la prend en charge.

#### **1.4 Analyse du système**

Cette fonction permet de scanner automatiquement tous les systèmes du véhicule.

#### **1.5 Sélection du système**

Cette fonction vous permet de choisir manuellement le système de contrôle électronique automobile.

Tapez sur "ECM" (par exemple). L'écran affiche l'interface de sélection.

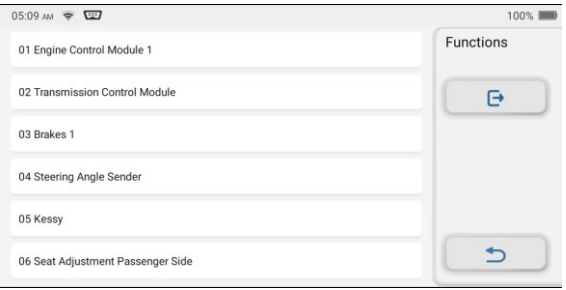

Choisissez le système à tester. L'écran suivant peut varier selon la marque, le modèle et l'année du véhicule.

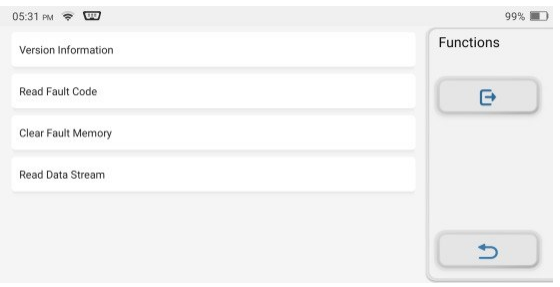

#### **1.5.1 Informations sur la version**

Cette fonction lit les informations sur la version actuelle de l'ECU.

#### **1.5.2 Lire le code d'erreur**

Cette fonction permet de lire les codes de diagnostic de problèmes (DTC) dans la mémoire de l'ECU, ce qui aide à identifier rapidement la cause de la panne du véhicule.

Appuyez sur "Lire le code d'erreur". L'écran affiche les résultats du diagnosti

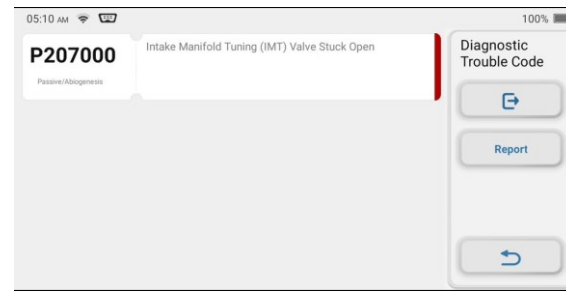

\*Explication des termes :

• Arrêt sur image : Enregistre des flux de données spécifiques pour vérification lorsque le

La voiture tombe en panne.

• Rapport : Enregistre le résultat du diagnostic en cours sous la forme d'un rapport de diagnostic.

peut être envoyé à une adresse électronique spécifique.

**1.5.3 Effacer le code d'erreur**

Cette fonction permet d'effacer le DTC de la mémoire de l'ECU du système testé.

### **1.5.4 Lecture du flux de données**

Cette fonction permet de lire et d'afficher les données et les paramètres en temps réel de l'ECU.

Pour afficher le flux de données spécifique, cochez la case à côté de son nom, puis

appuyez sur "OK".

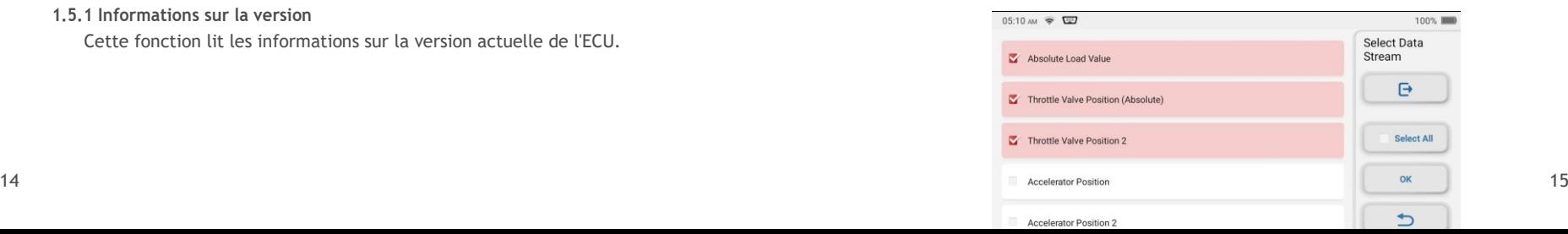

Le système affiche un maximum de quatre flux de données dynamiques dans trois modes :

- 1) Valeur (par défaut) : Affiche les paramètres avec des numéros et des listes.
- 2) Figure : Affiche les paramètres avec des modèles d'ondes.
- 3) Combiner : Les graphiques peuvent être fusionnés pour faciliter les comparaisons.

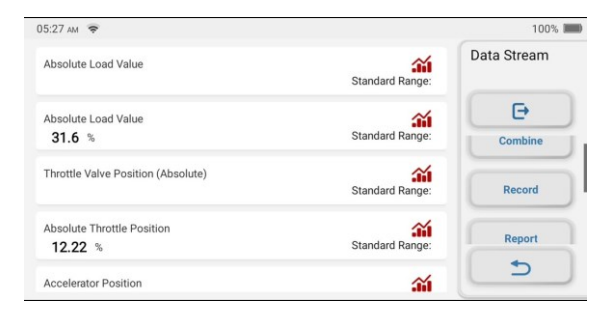

\*Explication des termes :

- :  $\hat{m}$  Pour que les flux de données s'affichent sous forme d'ondes.
- Rapport : Pour enregistrer le nombre de flux de données actuels.
- Enregistrer : Pour enregistrer les données de diagnostic en vue d'une analyse ultérieure.
- Aide : Pour vérifier les informations d'aide.

Touchez pour  $\hat{m}$  que les flux de données s'affichent sous forme de vagues.

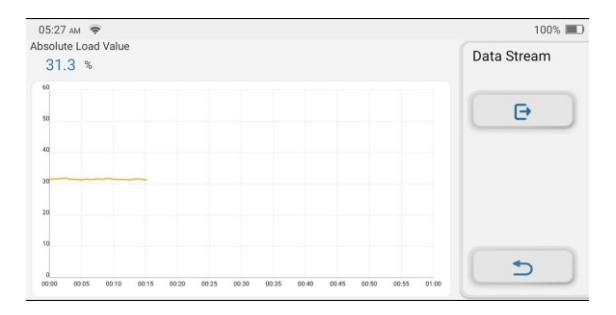

Appuyez sur " Combiner ". Le système affiche les paramètres fusionnés des flux de données sélectionnés avec des motifs d'ondes.

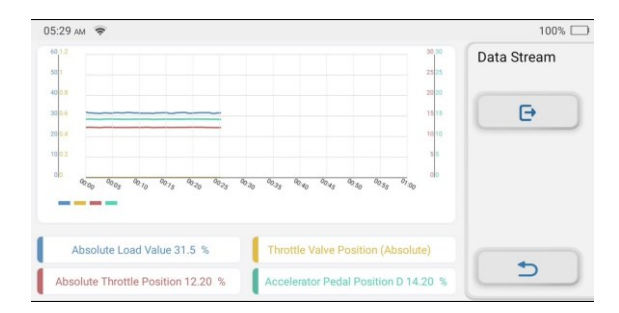

#### **1.6 Historique du diagnostic**

La tablette enregistre les détails de chaque session de diagnostic.

La fonction Historique permet un accès direct aux véhicules précédemment testés. Les utilisateurs peuvent reprendre à partir de la dernière opération, sans avoir à recommencer depuis le début.

Appuyez sur "HISTORIQUE" dans le module "Scan". Tous les enregistrements de diagnostic seront listés sur l'écran dans un ordre de date.

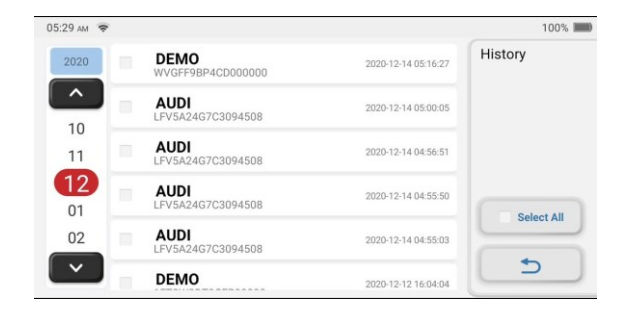

#### **2. Maintenance et réinitialisation**

TOPDON ArtiDiag800 BT propose 16 fonctions de maintenance et de réinitialisation les plus couramment utilisées.

#### **2.1 Réinitialisation du voyant d'entretien**

Cette fonction vous permet de réinitialiser le témoin de vidange d'huile du système de durée de vie de l'huile moteur, qui calcule un intervalle optimal de vidange d'huile en fonction des conditions de conduite du véhicule et des événements climatiques.

Elle doit être effectuée dans les cas suivants :

- Si le témoin d'entretien est allumé, lancez d'abord le diagnostic de la voiture pour le dépannage. Ensuite, réinitialisez le kilométrage ou le temps de conduite, de manière à éteindre le témoin d'entretien et à permettre un nouveau cycle de conduite.
- Si le témoin d'entretien n'est pas allumé, mais que vous avez changé l'huile moteur ou les appareils électriques qui contrôlent la durée de vie de l'huile, vous devez réinitialiser le témoin d'entretien.

#### **2.2 Réinitialisation de l'angle de braquage**

Cette fonction permet de remettre l'angle de braquage à zéro pour que la voiture reste droite.

Il doit être effectué généralement après le remplacement du capteur de position de l'angle de braquage, ou après le remplacement des pièces mécaniques du système de direction (comme le boîtier de direction, la colonne de direction, la rotule de la barre d'accouplement, le porte-fusée de la direction), ou après avoir terminé le positionnement des quatre roues, la réparation de la carrosserie, etc.

#### **2.3 Codage de l'injecteur**

Cette fonction peut écrire le code réel de l'injecteur ou réécrire le code dans l'ECU au code de l'injecteur du cylindre correspondant, afin d'avoir un contrôle plus précis ou de corriger la quantité d'injection du cylindre. Elle doit être effectuée dans les cas suivants :

• Après le remplacement de l'ECU ou de l'injecteur.

#### **2.4 Correspondance des batteries**

Cette fonction permet de réinitialiser l'unité de surveillance de la batterie de la voiture, en effaçant les informations de la panne d'origine concernant le manque d'alimentation de la batterie, afin de la remettre à niveau. Elle doit être effectuée dans les cas suivants :

• Le remplacement de la batterie principale nécessite l'utilisation de

l'appariement des batteries pour effacer les anciennes informations sur le manque d'énergie, évitant ainsi les fausses informations détectées par le module de commande concerné qui peuvent entraîner la défaillance de certaines fonctions auxiliaires électroniques. Par exemple, le véhicule s'arrête automatiquement, le toit ouvrant ne peut pas fonctionner avec une seule clé, les vitres électriques ne peuvent pas être ouvertes.

**FR**

ne peut pas s'ouvrir et se fermer automatiquement.

• Le capteur de surveillance de la batterie utilise la fonction d'adaptation de la batterie pour réadapter le module de commande au capteur de surveillance, de manière à détecter plus précisément l'utilisation de la batterie et à éviter de recevoir des informations erronées de la part des invites de l'instrument, ce qui entraînerait de fausses alarmes.

#### **2.5 Purge de l'ABS**

Cette fonction vous permet d'effectuer des tests pour vérifier les conditions de fonctionnement du système de freinage antiblocage (ABS).

Elle doit être effectuée dans les cas suivants :

- Lorsque l'ABS contient de l'air.
- Lorsque l'ordinateur ABS, la pompe ABS, le maître-cylindre de frein, le cylindre de frein, la conduite de frein ou le liquide de frein sont remplacés.

#### **2.6 Adaptation de l'accélérateur**

Cette fonction peut utiliser le décodeur de la voiture pour initialiser l'actionneur du papillon des gaz afin que la valeur d'apprentissage de l'ECU revienne à l'état initial. Ce faisant, le mouvement du papillon des gaz (ou du moteur de ralenti) peut être contrôlé avec plus de précision, ce qui permet de régler le volume d'admission.

Elle doit être effectuée dans les cas suivants :

- Après le remplacement de l'unité de commande électronique, les caractéristiques pertinentes du fonctionnement de l'accélérateur n'ont pas été enregistrées dans l'unité de commande électronique.
- Après la mise hors tension de l'unité de commande électrique, la mémoire de l'unité de commande électrique est perdue.
- Après avoir remplacé l'assemblage de l'accélérateur, vous devez faire correspondre l'accélérateur.
- Après le remplacement ou le démontage de l'orifice d'admission, le contrôle du régime de ralenti par la coordination entre l'unité de commande électronique et le corps de papillon est affecté.
- Le volume d'admission et le comportement de la commande de ralenti ont changé tout en restant à la même position d'ouverture du papillon, bien que le comportement du potentiomètre de ralenti n'ait pas changé.

### **2.7 Réinitialisation du frein de stationnement électronique**

Cette fonction vous permet de remplacer et de

- La plaquette de frein et le capteur d'usure de la plaquette de frein sont remplacés.
- Le témoin des plaquettes de frein est allumé.
- Le circuit du capteur de plaquette de frein est court-circuité, ce qui est ré
- Le servomoteur est remplacé.

#### **2.8 Régénération du DPF**

Cette fonction peut aider à éliminer les particules du piège en utilisant des méthodes d'oxydation par combustion afin de maintenir la performance du piège stable.

Elle doit être effectuée dans les cas suivants :

- Remplacez le capteur de contre-pression d'échappement.
- Démontage ou remplacement du piège à particules.
- Dépose ou remplacement des buses d'additifs de carburant.
- Suppression ou remplacement de l'oxydateur catalytique.
- La lampe de défaut de régénération du DPF s'allume et s'accorde après l'entretien.
- Réparer et remplacer le module de contrôle de la régénération du DPF.

#### **2.9 Correspondance anti-vol**

Cette fonction peut correspondre à la clé antivol après le remplacement de la clé de contact, du commutateur d'allumage, du tableau de bord, de l'unité de commande du moteur (ECU), du module de commande de la carrosserie (BCM) et de la batterie de la télécommande.

#### **2.10 Réinitialisation de la pression des pneus**

Cette fonction peut réinitialiser la pression des pneus et éteindre le témoin de défaut de pression des pneus lorsque le témoin de défaut de pression des pneus de la voiture est allumé.

#### **2.11 Calibrage du niveau de suspension**

Cette fonction permet de régler le capteur de hauteur de la carrosserie du véhicule pour l'étalonnage du niveau après le remplacement du capteur de hauteur du véhicule ou du module de commande du système de suspension pneumatique, ou lorsque le niveau du véhicule n'est pas correct.

#### **2.12 Correspondance des phares**

Cette fonction peut initialiser le système de phares adaptatifs. Le système de phares peut décider quand allumer les phares en fonction de l'intensité de la lumière ambiante. Il peut également surveiller la vitesse de conduite du véhicule, la posture du corps, etc., et ajuster l'angle d'éclairage des phares en temps voulu.

#### **2.13 Correspondance des boîtes de vitesses**

Cette fonction permet de compléter l'auto-apprentissage de la boîte de vitesses et d'améliorer la qualité du changement de vitesse lorsque la boîte de vitesses est démontée ou réparée, ce qui peut entraîner un retard de

changement de vitesse ou un impact sur la voiture.

#### **2.14 Initialisation du toit ouvrant**

Cette fonction permet de régler le verrouillage du toit ouvrant, sa fermeture en cas de pluie, la fonction de mémoire du toit ouvrant coulissant/inclinable, le seuil de température extérieure, etc.

#### **2.15 Adaptation EGR**

Cette fonction permet d'apprendre la vanne EGR (Exhaust Gas Recirculation) après son nettoyage ou son remplacement.

#### **2.16 Apprentissage des dents**

Cette fonction permet d'effectuer l'apprentissage de la dent pour la voiture, de désactiver le MIL Elle doit être effectuée dans les cas suivants :

- Après le remplacement du calculateur du moteur, du capteur de position du vilebrequin ou du volant du vilebrequin .
- Le DTC "dent non apprise" est présent.

#### **3. Diagnostic OBDII/EOBD**

Cette fonction offre un moyen rapide de vérifier les codes d'anomalie, d'isoler la cause de l'allumage du témoin de dysfonctionnement (MIL), de vérifier l'état du moniteur avant les tests de certification des émissions, de vérifier les réparations et d'effectuer d'autres services liés aux émissions.

Appuyez sur " OBD " dans le menu d'accueil une fois que la tablette est correctement connectée au port DLC du véhicule. La tablette lance une vérification automatique de l'ordinateur du véhicule pour déterminer le type de protocole de communication qu'il utilise, puis affiche l'état du moniteur comme suit :

Appuyez sur "OK", la liste des fonctions OBDII suivante apparaît.

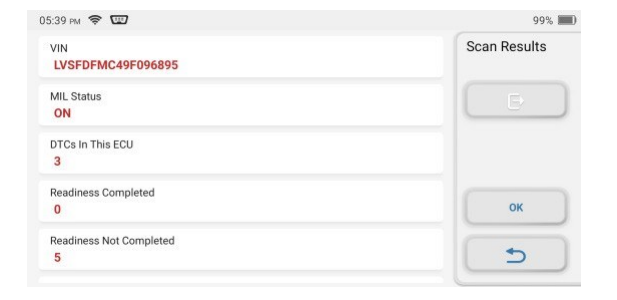

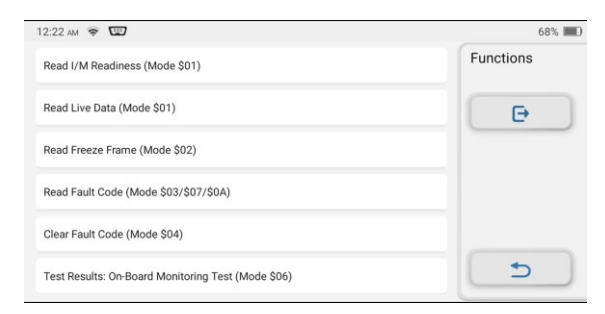

#### **3.1 Codes de lecture**

Cette fonction permet d'identifier la section du système de contrôle des émissions qui a mal fonctionné.

#### **3.2 Effacer les codes**

Cette fonction permet d'effacer les codes du véhicule, après avoir récupéré les codes du véhicule et après que certaines réparations aient été effectuées. Assurez-vous que la clé de contact du véhicule est sur la position ON et que le moteur est arrêté avant l'opération.

#### **3.3 Préparation I/M**

Cette fonction permet de vérifier si les différents systèmes antipollution du véhicule fonctionnent correctement et s'ils sont prêts pour les tests d'inspection et de maintenance.

Il peut également être utilisé pour vérifier l'état d'exécution du moniteur et pour confirmer si la réparation a été effectuée.

d'un défaut de la voiture a été effectuée correctement.

### **3.4 Flux de données**

Cette fonction récupère et affiche les données et les paramètres en direct de l'ECU du véhicule.

### **3.5 Voir l'image figée**

Cette fonction prend un instantané des conditions de fonctionnement lorsqu'un défaut lié aux émissions se produit.

### **3.6 Test du capteur O2**

Cette fonction permet de récupérer les résultats des derniers tests effectués par le moniteur de la sonde O2 dans l'ordinateur de bord du véhicule.

#### **3.7 Test du moniteur embarqué**

Cette fonction permet de récupérer les résultats des tests pour les composants et systèmes du groupe motopropulseur liés aux émissions qui ne sont pas surveillés en permanence. La disponibilité du test est déterminée par le constructeur du véhicule.

#### **3.8 Test du système EVAP**

Cette fonction permet de lancer un test d'étanchéité du système EVAP du véhicule. Reportez-vous au manuel de réparation du véhicule pour déterminer les procédures nécessaires pour arrêter le test.

#### **3.9 Informations sur le véhicule**

Cette fonction permet de récupérer une liste d'informations (fournies par le constructeur du véhicule) à partir de l'ordinateur de bord du véhicule. Ces informations peuvent inclure :

- VIN (numéro d'identification du véhicule).
- CID (Calibration ID).
- CVN (numéro de vérification de l'étalonnage).

#### **4. ArtiFolder**

Ce module peut enregistrer et établir le dossier des véhicules diagnostiqués, y compris toutes les données liées au diagnostic telles que les rapports de diagnostic, les enregistrements de flux de données et les captures d'écran.

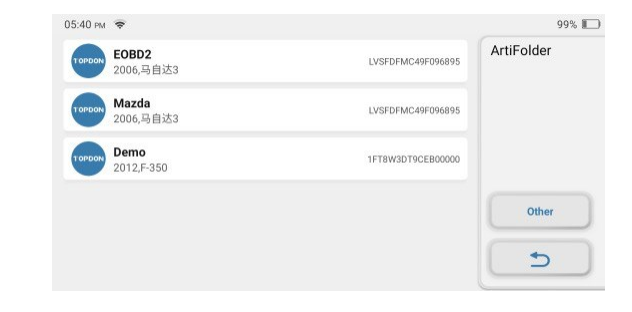

**FR**

#### **5. Info réparation**

Ce module comprend quatre sections :

- 1) Bibliothèque des codes d'erreur OBD : L'explication détaillée des codes d'erreur.
- 2) Liste de couverture : Les informations sur les véhicules pris en charge.
- 3) Vidéos : Contient des conseils d'utilisation des tables, des guides d'entretien et de diagnostic.
- 4) Cours d'apprentissage : Démontre comment utiliser l'outil.

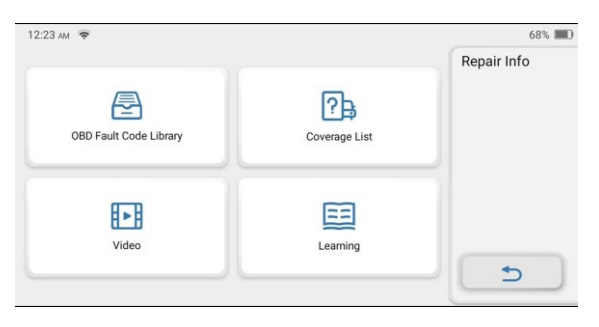

#### **6. Mise à jour**

Ce module vous permet de mettre à jour le logiciel de diagnostic et l'application à la dernière version. Vous pouvez également définir ici les logiciels fréquemment utilisés.

Un message contextuel indiquera qu'un logiciel plus récent est disponible si vous ne mettez pas à jour le logiciel au cours du processus d'enregistrement.

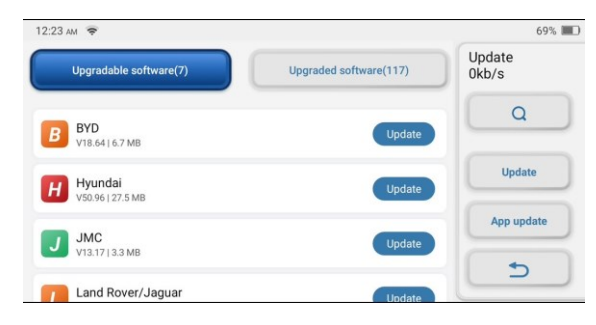

#### **7. Paramètres**

Vous pouvez modifier ou ajouter des informations connexes dans ce module, ou effectuer des réglages une fois le paramétrage initial terminé.

#### **7.1 Informations sur le compte**

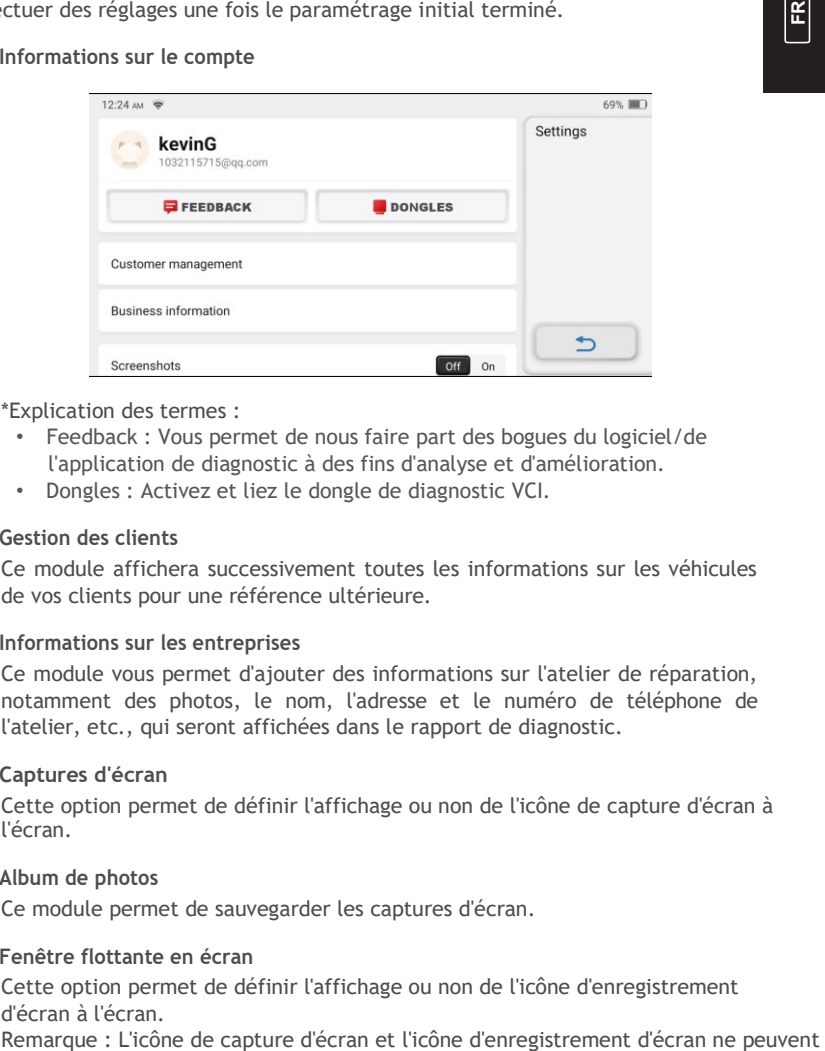

#### \*Explication des termes :

- Feedback : Vous permet de nous faire part des bogues du logiciel/de l'application de diagnostic à des fins d'analyse et d'amélioration.
- Dongles : Activez et liez le dongle de diagnostic VCI.

#### **7.2 Gestion des clients**

Ce module affichera successivement toutes les informations sur les véhicules de vos clients pour une référence ultérieure.

#### **7.3 Informations sur les entreprises**

Ce module vous permet d'ajouter des informations sur l'atelier de réparation, notamment des photos, le nom, l'adresse et le numéro de téléphone de l'atelier, etc., qui seront affichées dans le rapport de diagnostic.

#### **7.4 Captures d'écran**

Cette option permet de définir l'affichage ou non de l'icône de capture d'écran à l'écran.

#### **7.5 Album de photos**

Ce module permet de sauvegarder les captures d'écran.

**7.6 Fenêtre flottante en écran**

Cette option permet de définir l'affichage ou non de l'icône d'enregistrement d'écran à l'écran.<br>Remarque : L'icône de capture d'écran et l'icône d'enregistrement d'écran ne peuvent

pas être activées.

**FR**

affichées entre-temps à l'écran. (Il n'est pas possible d'exécuter les captures d'écran7 **.19 Aide** et la fonction d'enregistrement d'écran simultanément.) Cette option comprend les questions fréquemment posées et les réponses officielles.

#### **7.7 Enregistreur d'écran**

Ce module permet de sauvegarder les enregistrements d'écran.

#### **7.8 Réseau**

Ce module vous permet de définir le réseau Wi-Fi connectable.

#### **7.9 Luminosité**

Cette option vous permet de régler la luminosité de l'écran.

#### **7.10 Volume**

Cette option vous permet de régler le volume.

#### **7.11 Unité de mesure**

Cette option définit l'unité de mesure. Le système métrique et le système impérial sont disponibles.

#### **7.12 Région**

Cette option définit la région comme étant l'Amérique ou l'Europe.

#### **7.13 Langue**

La tablette prend en charge plusieurs langues. Vous pouvez utiliser cette option pour définir la langue préférée.

#### **7.14 Fuseau horaire**

Cette option définit le fuseau horaire dans lequel vous vous trouvez.

#### **7.15 Temps de sommeil**

Cette option définit le moment où la tablette passe en mode veille.

#### **7.16 Correction du firmware**

Ce module vous permet de mettre à jour ou de corriger le micrologiciel.

#### **7.17 Effacer le cache**

Cette option permet à l'utilisateur d'effacer certains fichiers de cache et de libérer de l'espace de stockage. espace.

#### **7.18 Réinitialiser**

Cette option permet de nettoyer vos données et de redémarrer la tablette.

### **7.20 Mise à jour de l'application**

Cette option vous permet de mettre à jour le logiciel ArtiDiag800 BT.

### **7.21 À propos de**

Cette option affiche les informations de configuration matérielle de l'outil et le contrat de licence.

### <span id="page-18-0"></span>**Spécifications techniques**

TOPDON ArtiDiag800 BT Tablette

- Capacité de la batterie : 3100mAh/7.6V
- Taille de l'écran : 5,99 pouces
- Résolution : 720\*1440 Pixels
- Tension de fonctionnement : 5V
- Courant de travail : ≤2,5A
- Environnement de travail : 32 ℉ ~122 ℉ (0℃ ~50℃ )
- Environnement de stockage : -4 ℉ ~140 ℉ (-20℃ ~60℃ )

### TOPDON ArtiDiag800 BT Diagnostic VCI Dongle

- Tension de fonctionnement : 12V
- Courant de travail : ≤60mA
- Environnement de travail : 14 ℉ ~122 ℉ (-10℃ ~50℃ )

### <span id="page-19-0"></span>**Avertissements**

Effectuez toujours les tests automobiles dans un

environnement sûr. ØNE PAS fumer à proximité du véhicule

pendant les essais.

NE PAS placer le lecteur de codes près du moteur ou du tuyau d'échappement pour éviter tout dommage dû à des températures élevées.

NE PAS porter de vêtements amples ou de bijoux lorsque vous travaillez sur un moteur.

- NE PAS connecter ou déconnecter un équipement de test lorsque le contact est établi ou que le moteur tourne.
- NE PAS démonter le lecteur de codes.
- Les pièces du moteur deviennent chaudes lorsque le moteur tourne. Pour éviter de graves brûlures, évitez tout contact avec les pièces chaudes du moteur.
- Lorsqu'un moteur tourne, il produit du monoxyde de carbone, un gaz toxique et empoisonné. Utilisez le véhicule UNIQUEMENT dans un endroit bien ventilé.

Portez des lunettes de protection conformes aux normes ANSI.

## <span id="page-19-1"></span>**Précautions à prendre**

- Veuillez vous assurer que la batterie du véhicule est entièrement chargée et que le scanner est fermement connecté à la DLC du véhicule afin d'éviter les données erronées générées par le scanner et les systèmes de diagnostic.
- Veuillez ne pas utiliser le lecteur de codes pendant la conduite.
- Maintenez les vêtements, les cheveux, les mains, les outils, les équipements de test, etc. à l'écart de toutes les pièces mobiles ou chaudes du moteur.
- Gardez le scanner sec, propre, exempt d'huile/eau ou de graisse. Utilisez un

Q : Pourquoi le TOPDON ArtiDiag800 BT ne répond-il pas lorsqu'il est connecté à une voiture ?

R:Vérifiez si la connexion avec la prise de diagnostic du véhicule est solide, ou vérifiez si le contact est mis, ou si l'outil supporte la voiture.

détergent doux sur un chiffon propre pour nettoyer l'extérieur de l'outil de balayage, si nécessaire.

Gardez le scanner hors de portée des enfants.

Q : Pourquoi le système s'arrête - t -il lors de la lecture du flux de données ? R : Cela peut être dû au fait que le dongle de diagnostic VCI est desserré. Veuillez débrancher le dongle VCI, et assurez -vous que la reconnexion est stable et solide.

Q : Erreur de communication avec le calculateur du véhicule ?

- R : Veuillez confirmer les cas suivants :
- Si le dongle de diagnostic VCI est correctement connecté.
- Si le commutateur d'allumage est sur ON.

Ou bien, envoyez -nous l'année, la marque, le modèle et le numéro d'identification du véhicule en utilisant la fonction Feedback pour obtenir une assistance technique rapide.

Q: Pourquoi l'écran clignote-t-il lorsque le moteur s'allume ? R : C'est normal et causé par des interférences électromagnétiques .

Q : Comment mettre à jour le

logiciel du système ? A :

1. Mettez l'outil sous tension et assurez-vous d'une connexion Internet stable.

- 2.Allez dans "Set up" -> "App Update", appuyez sur "OTA" puis sur "check version" pour entrer dans l'interface de mise à niveau du système.
- 3.Terminez le processus en suivant les instructions qui s'affichent à l'écran, étape par étape. Cela peut prendre quelques minutes en fonction de l'état de votre réseau.

Une fois la mise à niveau terminée, l'outil redémarre automatiquement et affiche l'interface principale.

Q : Comment faire une capture d'écran ?

A:Appuyez sur l'icône "Capture d'écran" sur l'écran pour capturer l'écran actuel, qui sera enregistré dans le module ArtiFolder.

Déclaration de la FCC :

Cet appareil est conforme à la partie 15 des règles de la FCC. Son fonctionnement est soumis aux deux conditions suivantes :

- 1) Cet appareil ne doit pas causer d'interférences nuisibles, et
- 2) Cet appareil doit accepter toute interférence reçue, y compris les interférences susceptibles de provoquer un fonctionnement indésirable.